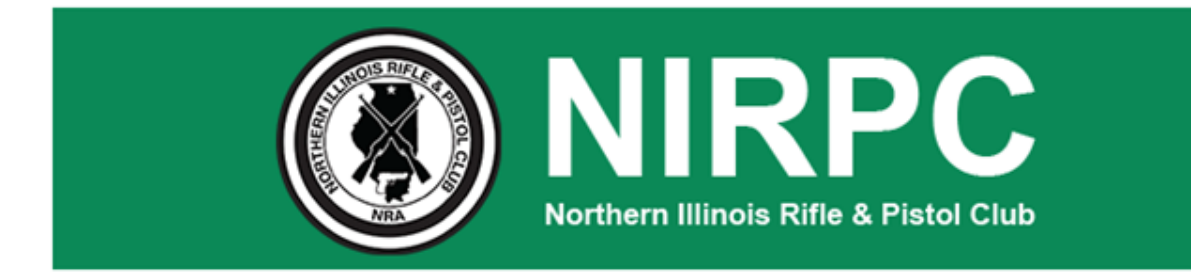

## **Password Reset Instructions**

Please follow these steps to reset your password.

1. Select the Member "Sign-in" link at bottom of page.

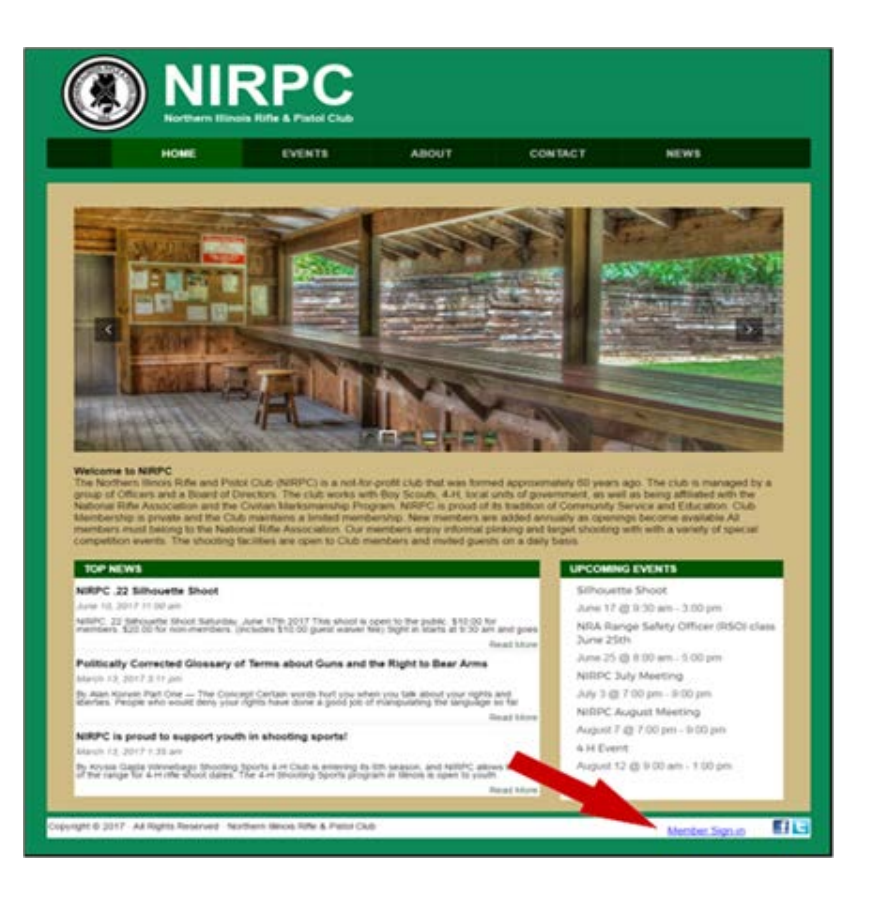

Continued... next page.

2. When the Log In form is displayed, click the text that says "Lost your password?".

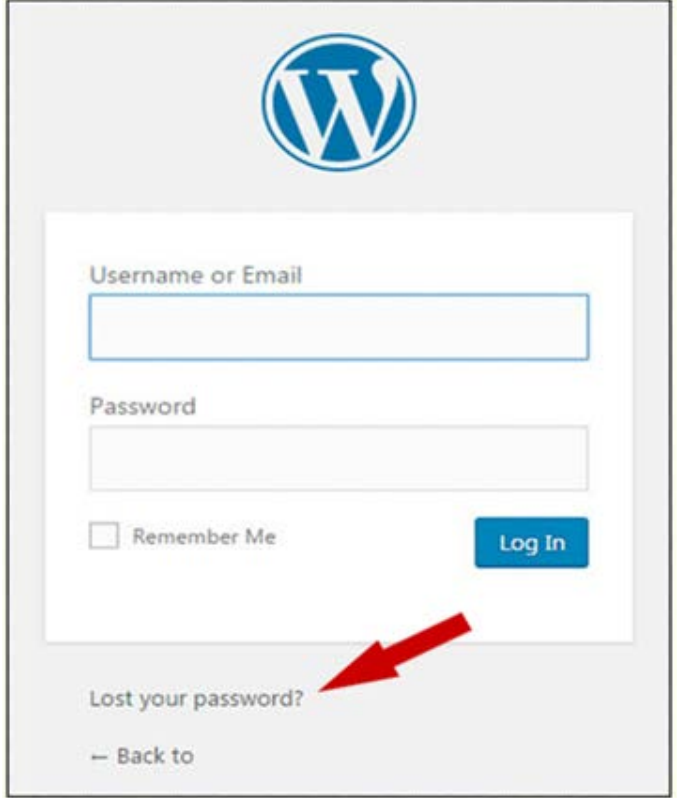

Continued... next page.

- 3. Enter your email address. (Same email address you provided when you registered for the club.)
- 4. Then click the "Get New Password" button.

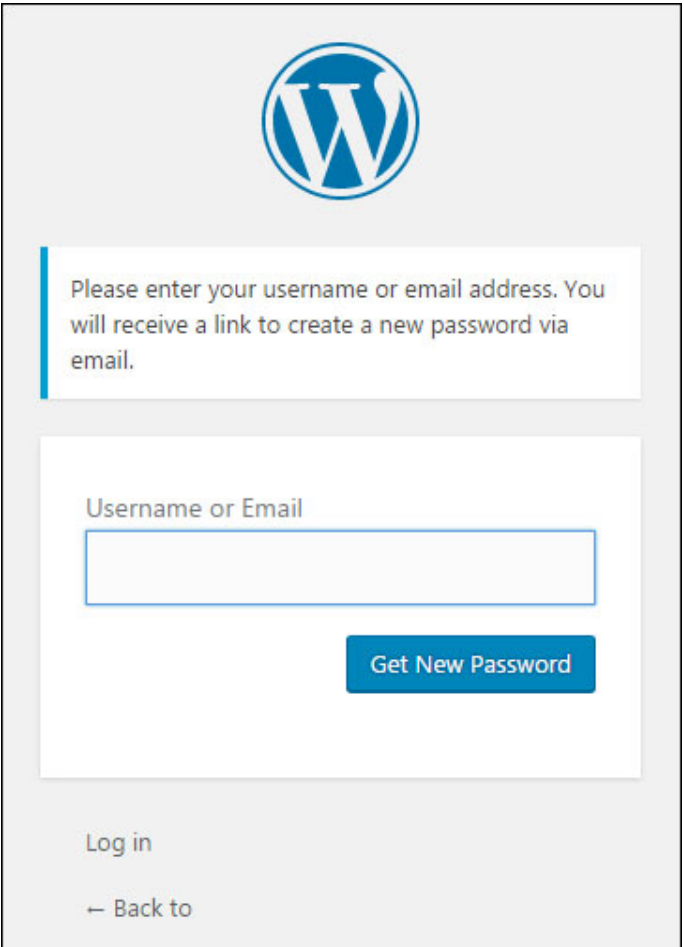

- 5. Check your email inbox for an email that looks similar to the following.
- 6. Open the email and click the provided link.

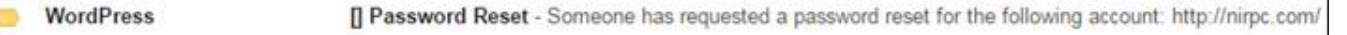

You do not have to use the password automatically created by WordPress. Enter a new password that you will remember, but not something easy to guess.

- It is recommended that you **DO NOT** use the same password as you use for other online accounts like Facebook, Google, Yahoo, etc.
- Create a secure password.
- Password should be at least 8 characters long.
- Password should use a mix of UPPERCASE and lowercase letters, numbers and at least one special character (!@#\$%^&\*).

Continued... next page.

Enter your new password into the "New password" filed and click the "Reset Password" button.

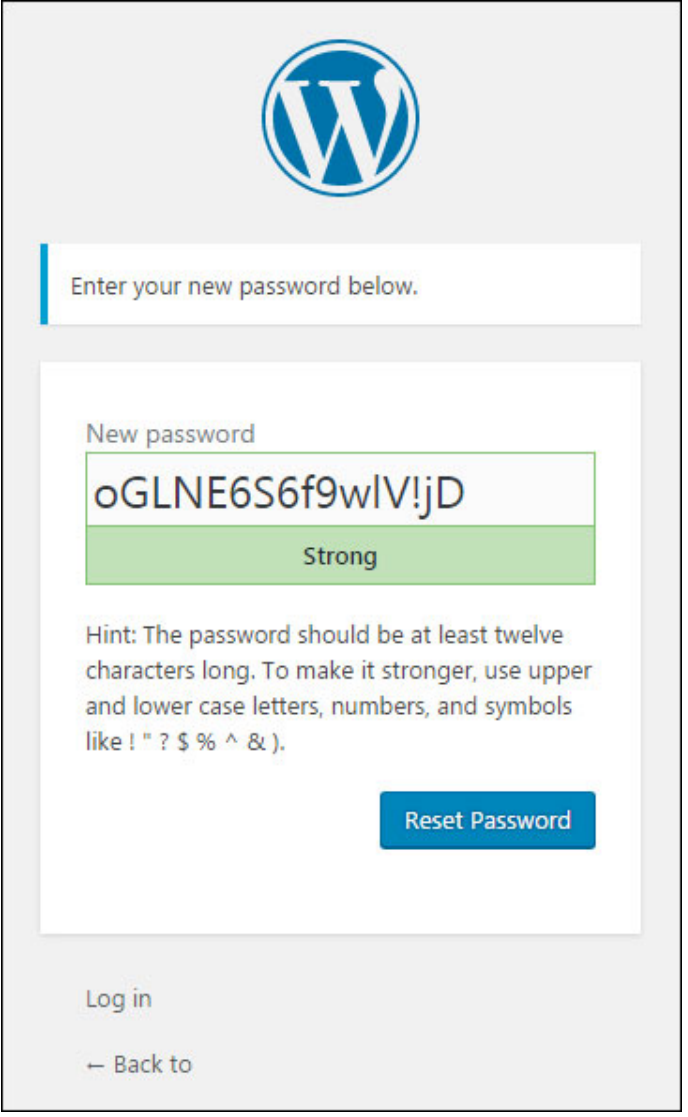

## Click the "Log in" link.

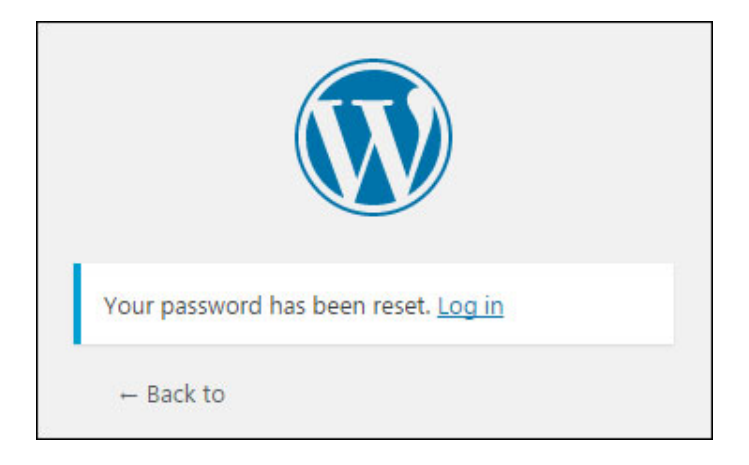

Enter your username or email address, along with your password and click "Log in".

Your username is first letter of your first name, followed by your last name, without any spaces. (Example: Daniel Boone's username would be dboone).

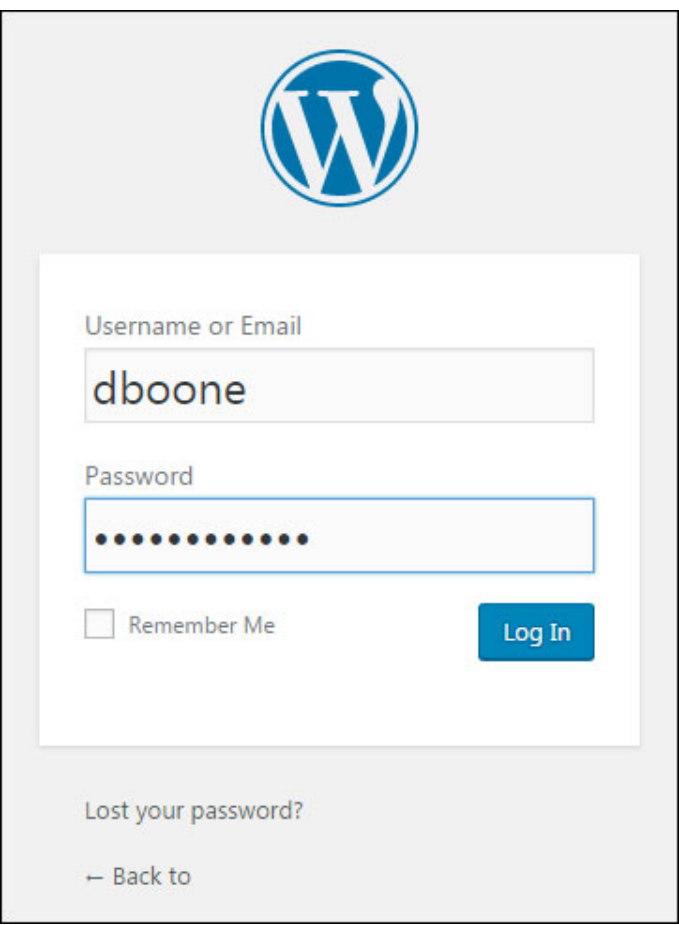

## **Troubleshooting**

If you continue to have problem signing into the website, please try these troubleshooting suggestions.

- Try signing in with your email address and password.
- Or try signing in with your username and password.
- Or try resetting your password, by clicking on the "Lost your password?" link.

If you continue having trouble signing in, please visit the **[Contact page](http://nirpc.com/contact/)** and leave a message so we can look into it. We'll try to get back to you as soon as we are able.